**AlectoCam app voor Android geschikt voor: DVC-007 DVC-105IP DVC-106IP DVC-125IP DVC-135IP DVC-164IP DVC-155IP DVC-164IP DVC-165IP DVC-180 DVC-215IP DVC-255IP DVC-1000 IVM-100 V1.x**

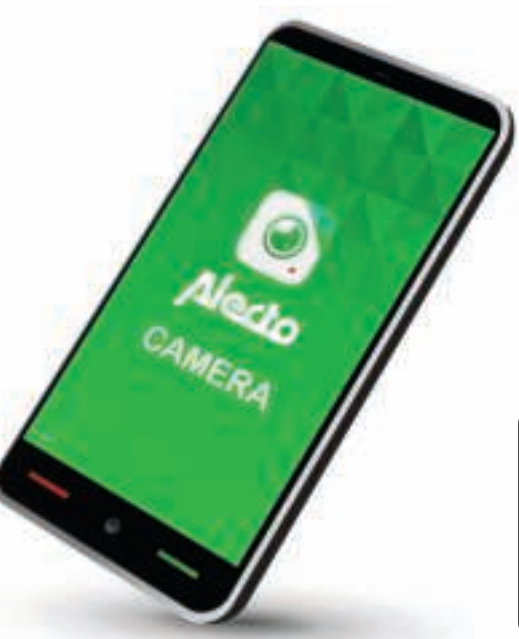

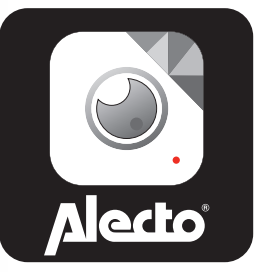

### **INHOUD:**

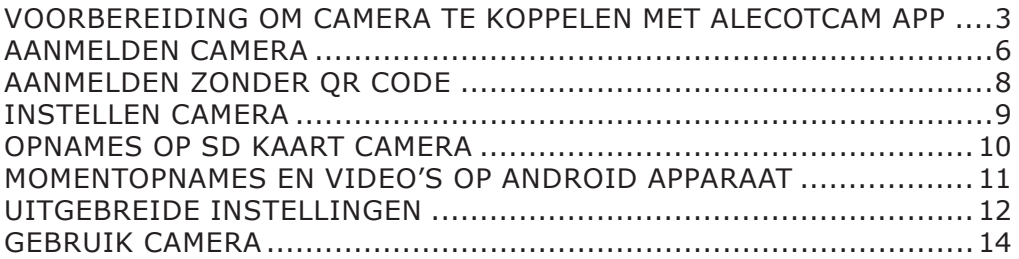

**VOORBEREIDING OM CAMERA TE KOPPELEN MET ALECOTCAM APP:**

Download de AlectoCam app. uit de play store, en installeer deze op uw Android device.

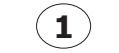

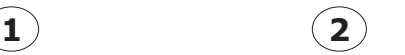

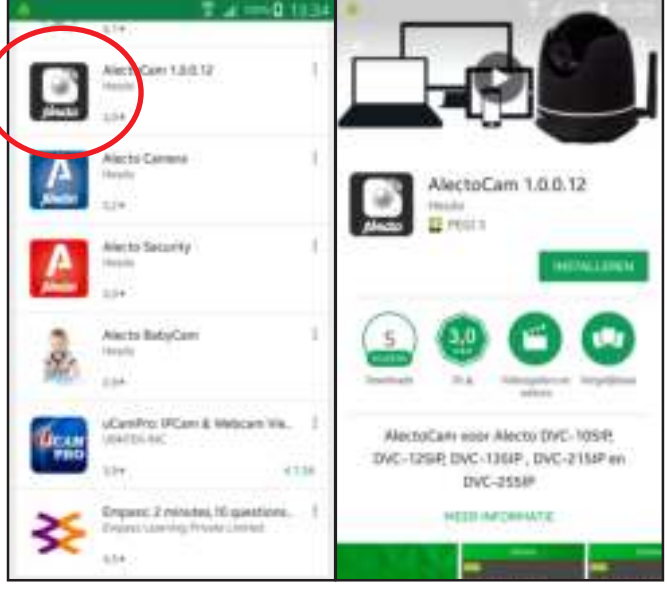

### **CAMERA MET LAN (UTP) AANSLUITING:**

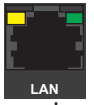

Verbind de camera met een LAN kabel aan uw router.

Maak verbinding met het Android apparaat naar uw router. Camera en Android apparaat dienen op dezelfde router aangesloten te zijn. Start app. op.

Sluit de camera op het lichtnet en zet deze aan.

Ga verder op de volgende pagina.

## **CAMERA ZONDER LAN (UTP) AANSLUITING:**

Sluit de camera op het lichtnet en zet deze aan.

De camera start op. Omdat de camera geen router ziet start deze op met Wifi toegang op de camera (AP-AccesPoint). Maak nu met uw Android apparaat verbinding met het WIFI AP van de camera. Kijk naar een netwerknaam met "Alecto" in de naam. Er is geen wachtwoord nodig om contact te maken met de camera. Stel de camera in zoals beschreven op de volgende pagina.

Start schermen *scherm 1* gaat automatisch naar *scherm 2*.

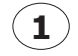

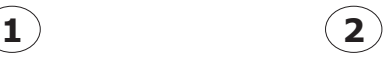

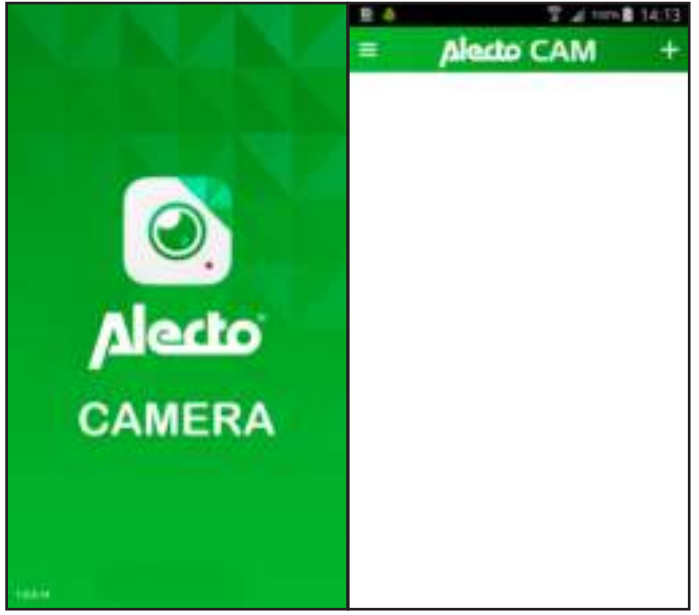

## **AANMELDEN CAMERA:**

**1**

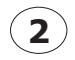

*Scherm 1* : Druk op toets "+". scherm 2 verschijnt.

er zijn nu twee mogelijkheden om verder te gaan.

### *Scherm 2* :

- QR-Code scannen
- Zoeken via LAN (zie pag. 8)

Druk op QR-Code scannen

*Als de volgende instructies niet lukken ga dan verder op pag. 8*

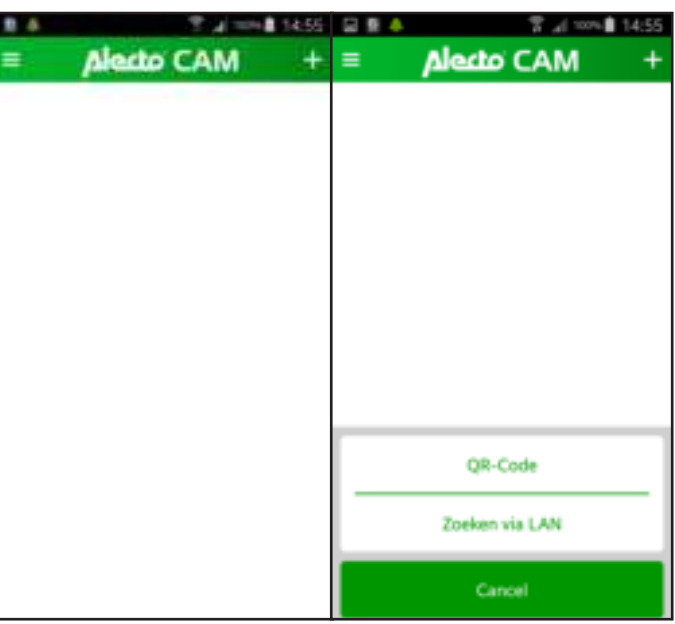

*Scherm 1* :

Het scan scherm verschijnt waarmee de QR code van de camera kan worden gescant. Beweeg het Android apparaat naar de code totdat de lens code scherp kan scannen.

Als het scannen lukt verschijnt scherm 2, lukt dit niet druk dan op "Kunt u QR-code niet gebruiken?" dan verschijnt scherm 2 met een leeg UID regel.

### *Scherm 2* :

UID code is ingevult (of vul deze zelf in). Vul hier het bijpassende wachtwoord in, en druk op het vinkje M. Ga naar pagina 9.

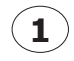

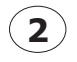

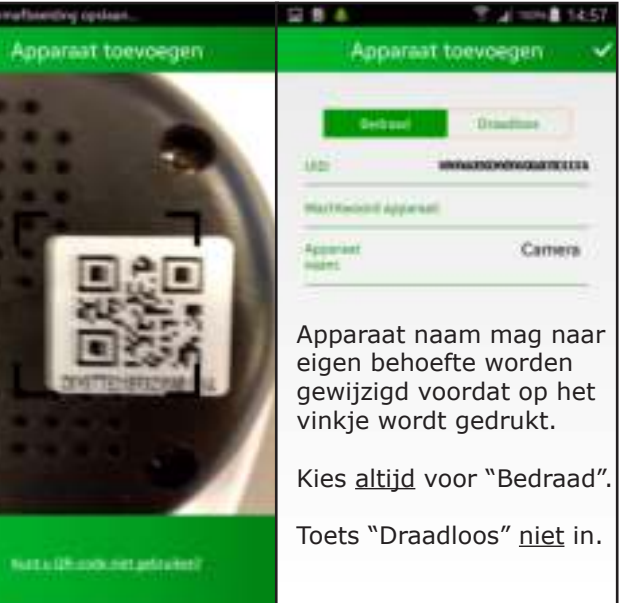

# **AANMELDEN ZONDER QR CODE:**

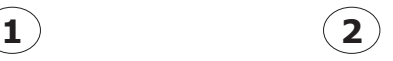

*Scherm 1*: Druk op toets "Zoeken via LAN". scherm 2 verschijnt.

*Scherm 2*: Kies de UID code van de camera *(bij gebruik van 1 camera staat hier maar 1 UID code met IP adres er onder.)*

*Scherm 3*: Vul hier het bijpassende wachtwoord van de camera in, en druk op het vinkje .

Ga naar pagina 9.

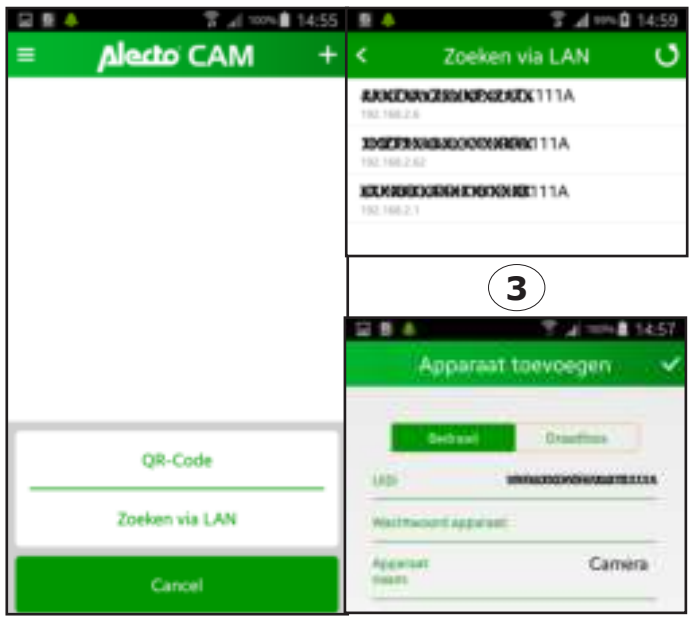

# **AANMELDEN OP WIFI NETWERK: 1 2**

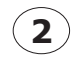

*Scherm 1*: Druk op toets instellingen \*\* ". scherm 2 verschijnt.

*Scherm 2*: Kies toets  $\hat{\mathcal{R}}$  Wifi instelling en selecteer uw eigen router uit de lijst die verschijnt.

Geef in het popupscherm dat verschijnt het wachtwoord van uw router. Druk op ok van het popup scherm.

Druk daarna op toets ok.

Stel uw Android apparaat weer in op uw eigen router.

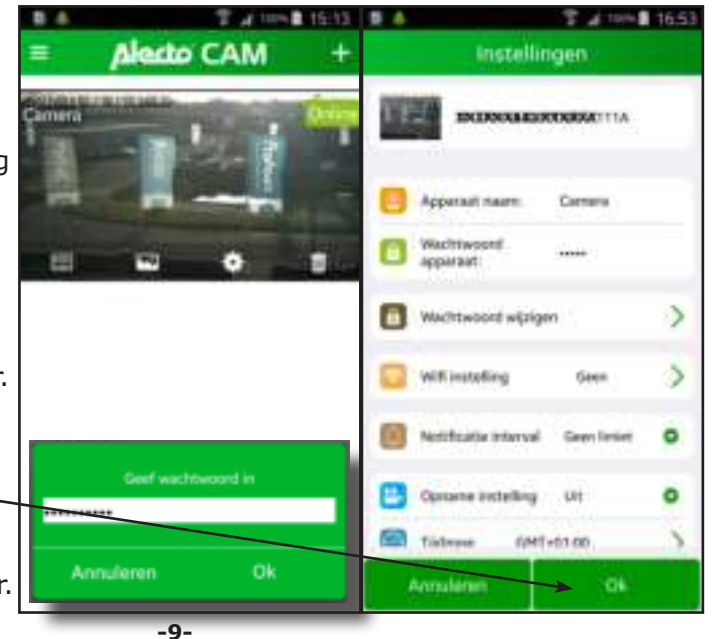

## **INSTELLEN CAMERA:**

Overzicht scherm. (naar beneden schuiven om te verversen).

- $\equiv$  Menu met opties
	- Melding (opnames op sd kaart camera)
	- Album (opnames op Android apparaat)
	- Info (informatie over de app.)
	- Afsluiten (app. afsluiten)

opnames op sd kaart van de camera

- **m** momentopnames op geheugen Android apparaat
- uitgebreide instellingen
- camera verwijderen
- **+** camera toevoegen

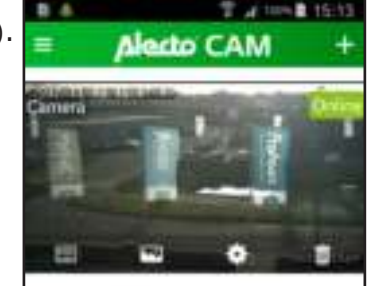

**1**

### **opnames op sd kaart camera:**

Op de SD kaart van de camera kunnen video opnames worden gemaakt. Dit is in te stellen via het overzicht "UITGEBREIDE INSTELLINGEN". Er kan gekozen worden tussen opname bij alarm, of continue opnemen.

### *Scherm 1*:

Via dit menu kunnen de opgenomen beelden worden bekeken.

**2**

- Opname bij alarm
- Continue opgenomen video

**Do** Aantal opgenomen video's in tijdvak Opnamens zoeken in een bepaald tijdvak

*Scherm 2*: Selecteer tijdvak om te zoeken *Scherm 3*: Zoek scherm bij keuze "Custom"

(scherm2)

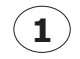

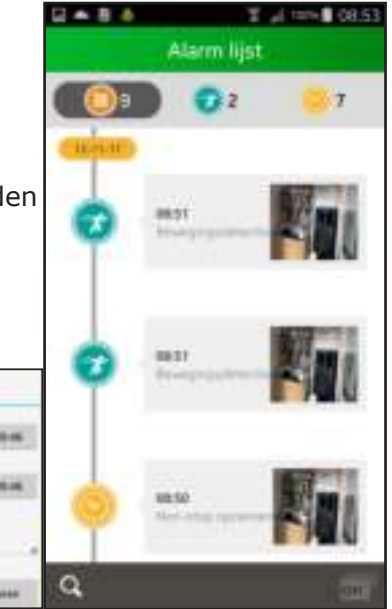

**3**

#### **M** momentopnames en video's op Android apparaat: *Scherm 1*:

Selecteer hier de video opnamen of moment opnamen die handmatig zijn opgenomen tijdens het "live" beeld van de camera.

*Scherm 3*: bekijken van opname met mogelijkheid om de opname te wissen ( $\hat{m}$ ) of delen  $\leq$  met anderen.

Of druk op "wijzig" in scherm 1.

Vink pictogram aan om deze video of foto te delen  $\leq$  of te wissen  $(\hat{m})$ .

*Scherm 2*:

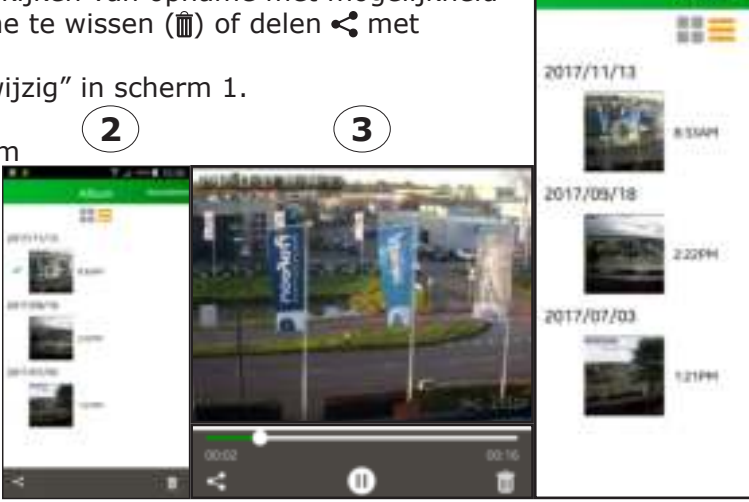

**1**

Album

Witch

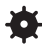

## **uitgebreide instellingen:**

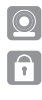

 Apparaat naam: Wijzig eventueel de naam. Wachtwoord Wijzig wachtwoord als deze niet apparaat: correct is ingevoerd. Wachtwoord Wijzig hier het standaard of wijzigen: aangepaste wachtwoord van de camera om toegang te krijgen met de app. Wifi instelling: selecteer uw eigen router om de

camera op aan te melden.

 Notificatie interval: stel interval tijd in voordat er een volgende notificatie wordt verstuurd.

- geen limiet (alle notificaties)
- $1 min$
- 3 min
- $5 min$
- $\bullet$  10 min
- 30 min
- uit. (geen notificaties)

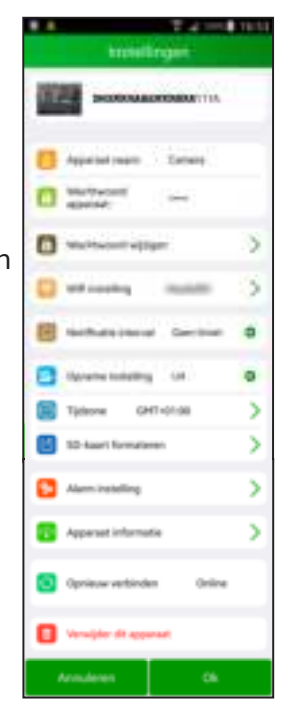

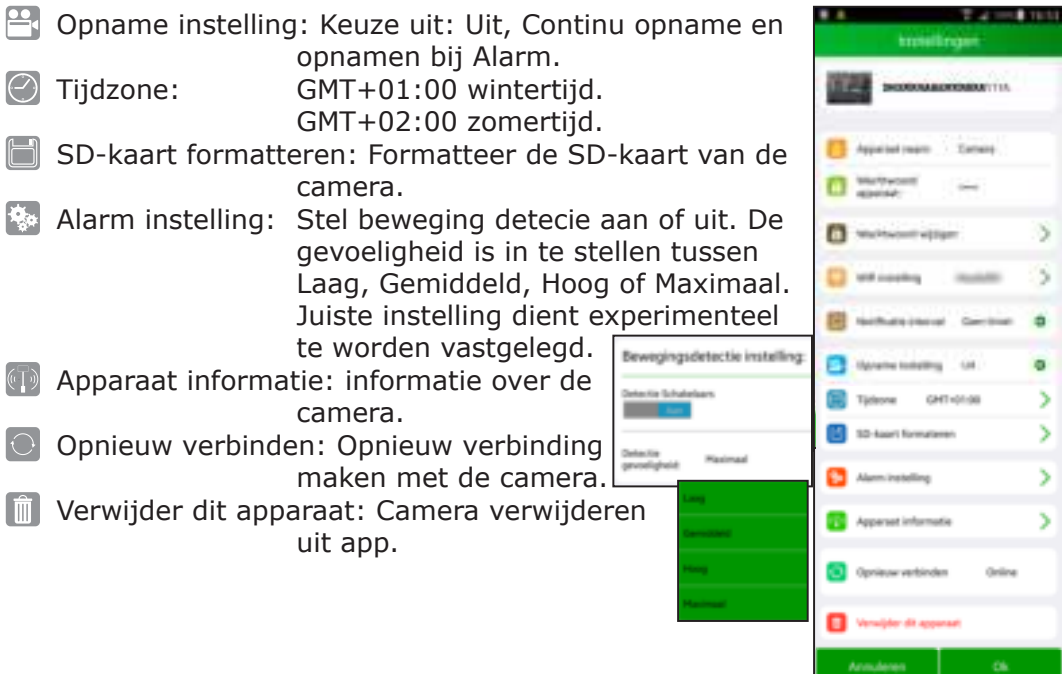

# **GEBRUIK CAMERA:**

*Scherm 1*.

Druk op de foto van het beeld van de camera in het overzicht scherm.

Het "live" beeld van de camera verschijnt. *Scherm 2*.

Tik op het live beeld om de koppen te laten verschijnen of te laten verwijderen.

Met de knoppen kunnen beeld- en geluidsinstellingen worden ingesteld.

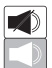

 Geluid aan of uit. Zorg dat het geluid van het Android apparaat aan staat met voldoende volume!

Druk op "terugpraten" om terug te praten.

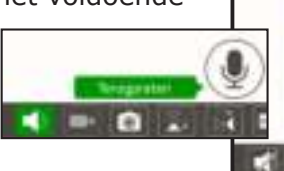

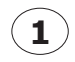

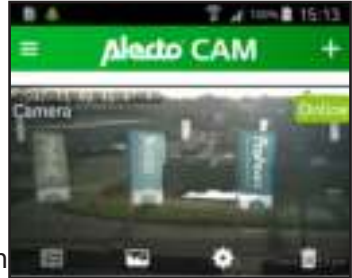

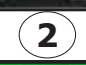

- Video opname starten en stoppen. Deze wordt opgeslagen op de geheugenkaart van het Android apparaat.
- Momentopname maken. Druk op deze toets om een momentopname te maken. Deze momentopname wordt opgeslagen op de geheugenkaart van het Android apparaat.

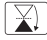

 $\mathbb{X}$  Het beeld horizontaal spiegelen.

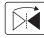

 $\mathbb{R}$  Het beeld verticaal spiegelen.

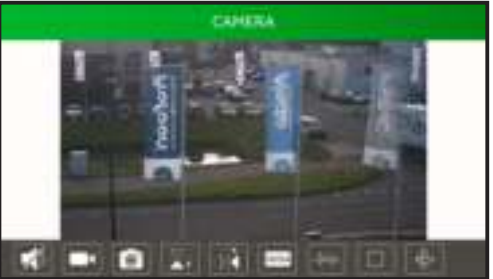

**WEM** Instelling voor de video kwaliteit (resolutie) en de omvang van het dataverkeer. Lage video kwaliteit betekent ook minder video data. Keuze uit:

 Hoog, Gemiddeld en Laag. (Niet alle camera's ondersteunen 3 resolutie niveaus. Dit kan ook maar 1 of 2 niveaus zijn.)

 Omgevingssituatie. Kies de instelling voor het beste beeld. Instellingen en ondersteuning is afhankelijk van de Camera.De interferentie in het beeld wordt verminderd en bij Nachtstand worden de IR LEDs aangezet. Het beeld wordt dan zwart/wit. Sommige camera's ondersteunen alleen Nacht- en Buitenstand. Andere camera's meerdere standen. De ondersteunende functies is camera afhankelijk.

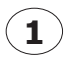

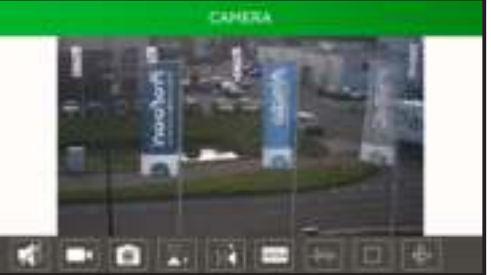

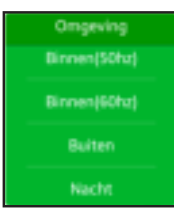

De volgende functies zijn alleen voor PAN/TILT camera's (met bestuurbare draailens).

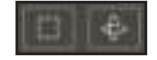

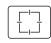

 Posities vastleggen en naar toe bewegen. Let erop: dat de camera in een vaste opstelling staat, vastgeschroefd met muurbeugel bijvoorbeeld.

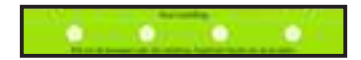

 Draai de camera lens naar een gewenste positie. Druk op een voorkeursnummer en houdt de toets ingedrukt voor 3 seconden. Herhaal dit voor meerdere posities.

 Druk kort op een nummertoets om de camera lens naar deze positie te laten draaien.

 Kruis modus: Laat de camera lens automatisch horizontaal en/of verticaal draaien. Druk op stop om de Kruis modus te beëindigen. Automatische Pan: horizontaal (panorama) draaien. Automatische Tilt: verticaal (kantelen) draaien.

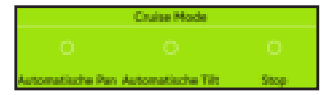

**-19-**

De volgende functies worden alleen zichtbaar als de camera deze ondersteund).

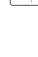

 Helderheid instellen. Stel de helderheid van het beeld in, of wijzig deze.

 Contrast instellen. Stel het contrast van het beeld in, of wijzig deze.

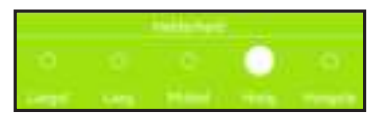

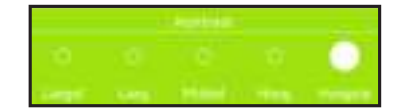

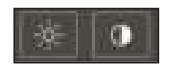

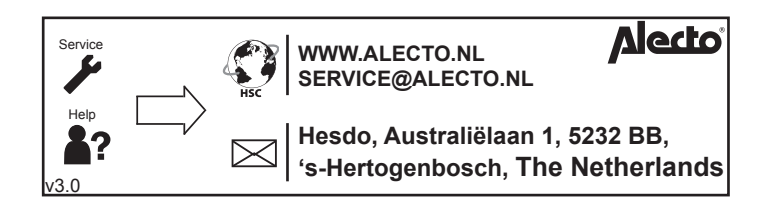